# ライブラリエ LibrariE 使い方ガイド

LibrariEは「いつでも」「どこでも」読書できる電子図書館サービスです。 スマートフォン、タブレット、PCなどご自身の端末で自由に利用できます。 ぜひ、電子図書館をご活用下さい!

## 1 電子図書館システムにログインする **https://www.d-library.jp/libshoin/**

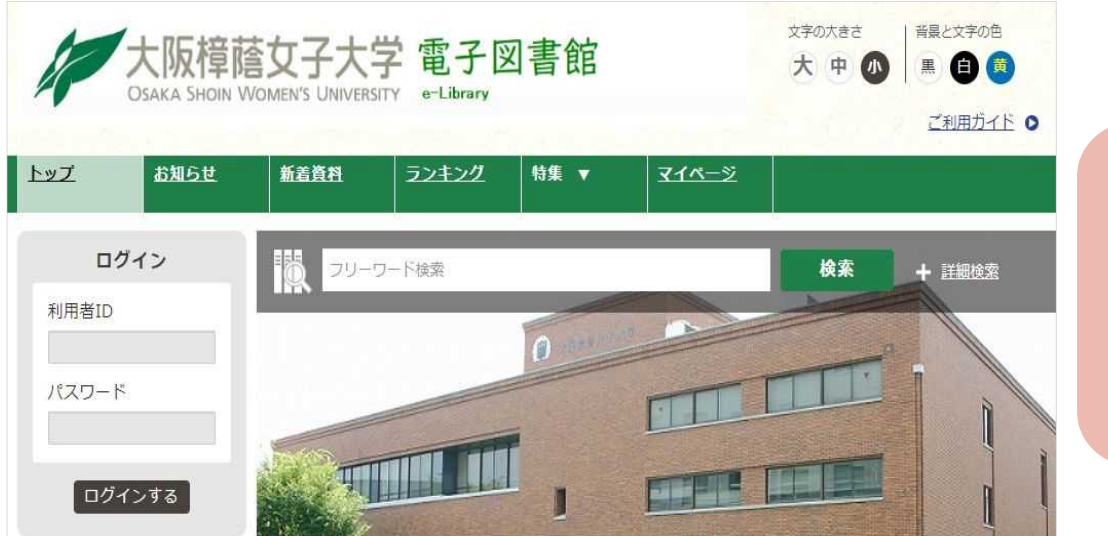

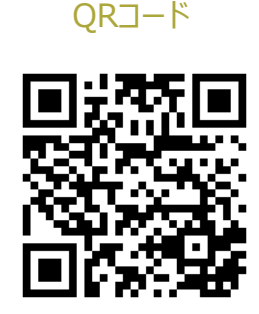

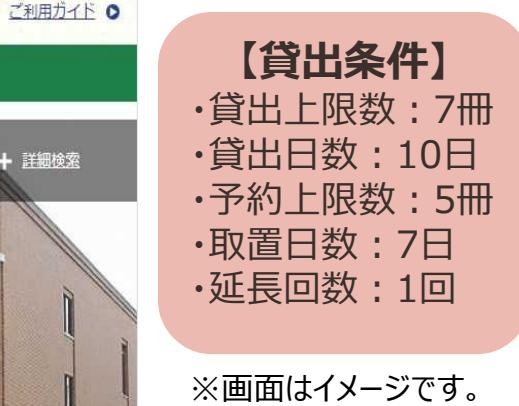

ご自分の利用者IDとパスワードを入力して「ログインする」ボタンを押してログインします。

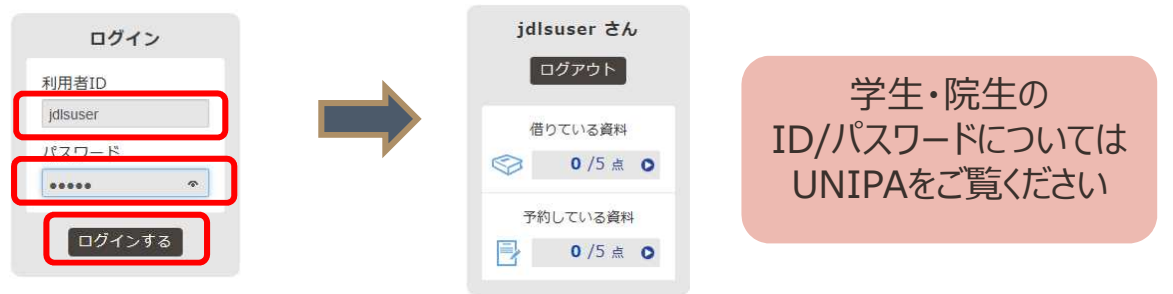

2 電子書籍を借りて読む

読みたい電子書籍の「借りる」ボタンを押します。

貸出完了画面が表示されますので、すぐに読む場合は 「今すぐ読む」ボタンを押します。 画面で矢印の出る方向で読み進めてください。 ブラウザのウィンドウを閉じれば、終了となります。

※次回閲覧時は、続きから表示されます。

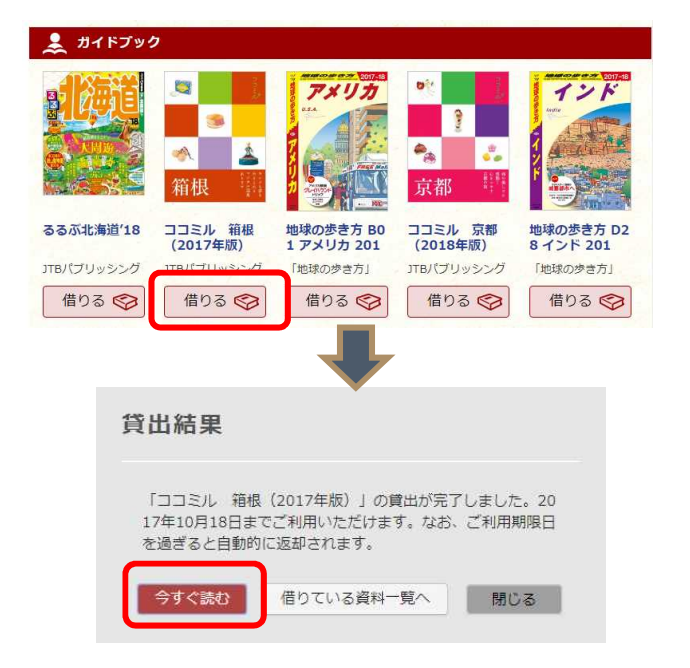

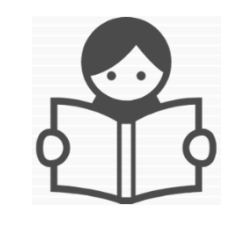

### 3 電子資料を返却する・貸出延長する

#### ライブラリエ LibrariF

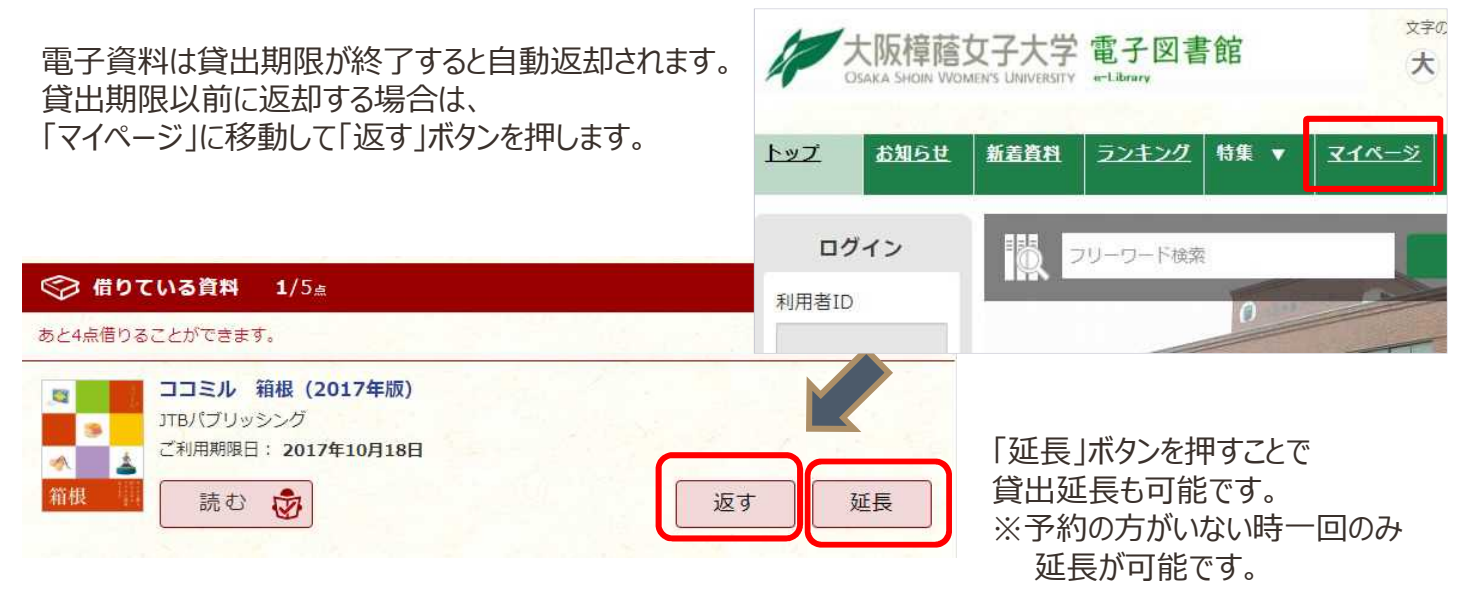

### 4 貸出中の電子資料を予約する

資料が貸出中の場合、予約をすることができます。

in provincia de la

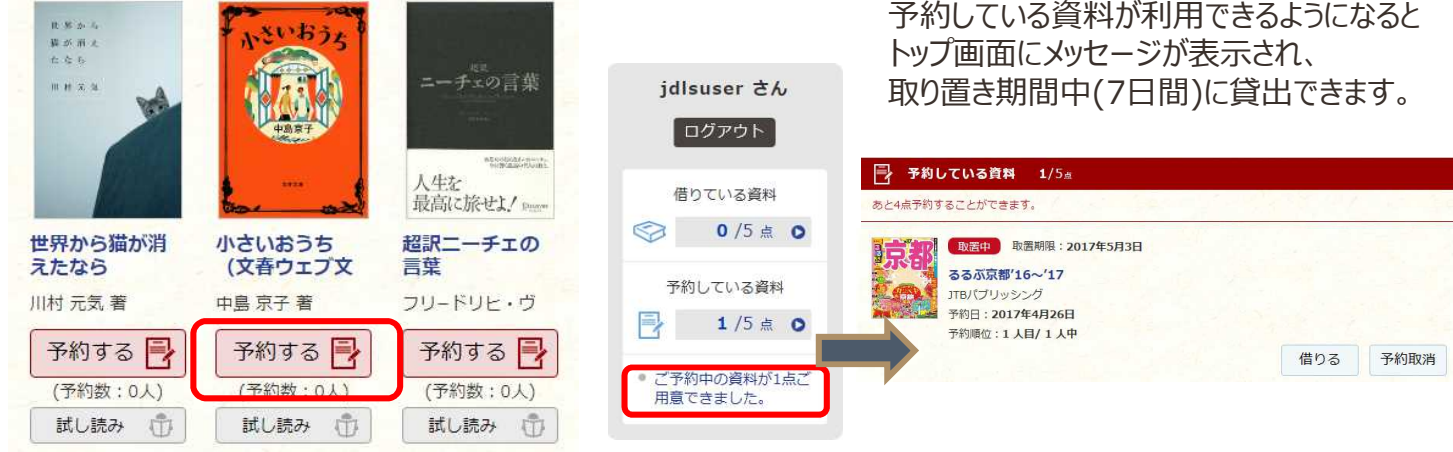

# 5 ビューワ設定(文字サイズなど)の変更方法

閲覧中に画面左上をクリックすると設定変更画面が表示され、設定を変更することができます。

(文字サイズ最大化および色反転の例) 設定内容を反映させるには、チェックボタンを押します。晨 三四郎 環境設定 夏目 漱石  $\circ$ 書誌情報<br>conaomemensust. **文字サイズ**<br>表示する文字サイズを変更しま? 目次・しおり・メモ Webフォント<br>\*本表示が思いくい環境でWebフォ 本文検索<br>\*\*\*\*\*\*\*\*\*\*\*\*\*\*\*\* <mark>色反転</mark><br>表示色を反転します。 ージ送り<br>icenter-ジをWI <br>画面エフェクト .<br>FLVET.